**Streaming nelle Aule del Dipartimento di Fisica con Meet**

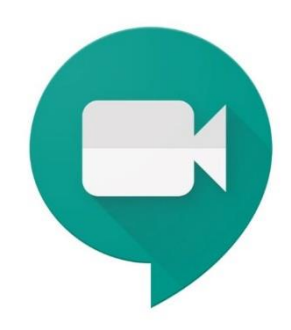

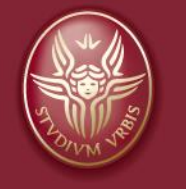

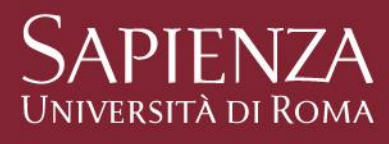

Le seguenti aule del Dipartimento di Fisica sono dotate di un sistema di streaming:

#### **Per l'edificio Marconi:**

Aula Majorana Aula Amaldi Aula Careri Aula Conversi

Aula Rasetti

#### **Per l'edificio Fermi:**

Aula Cabibbo Aula 3 Aula 4 Aula 5 Aula Calcolo Aula 6 Aula 7 Aula 8

Streaming nelle Aule del Dipartimento di Fisica con Meet

La dotazione delle aule consiste nei seguenti devices a disposizione del docente:

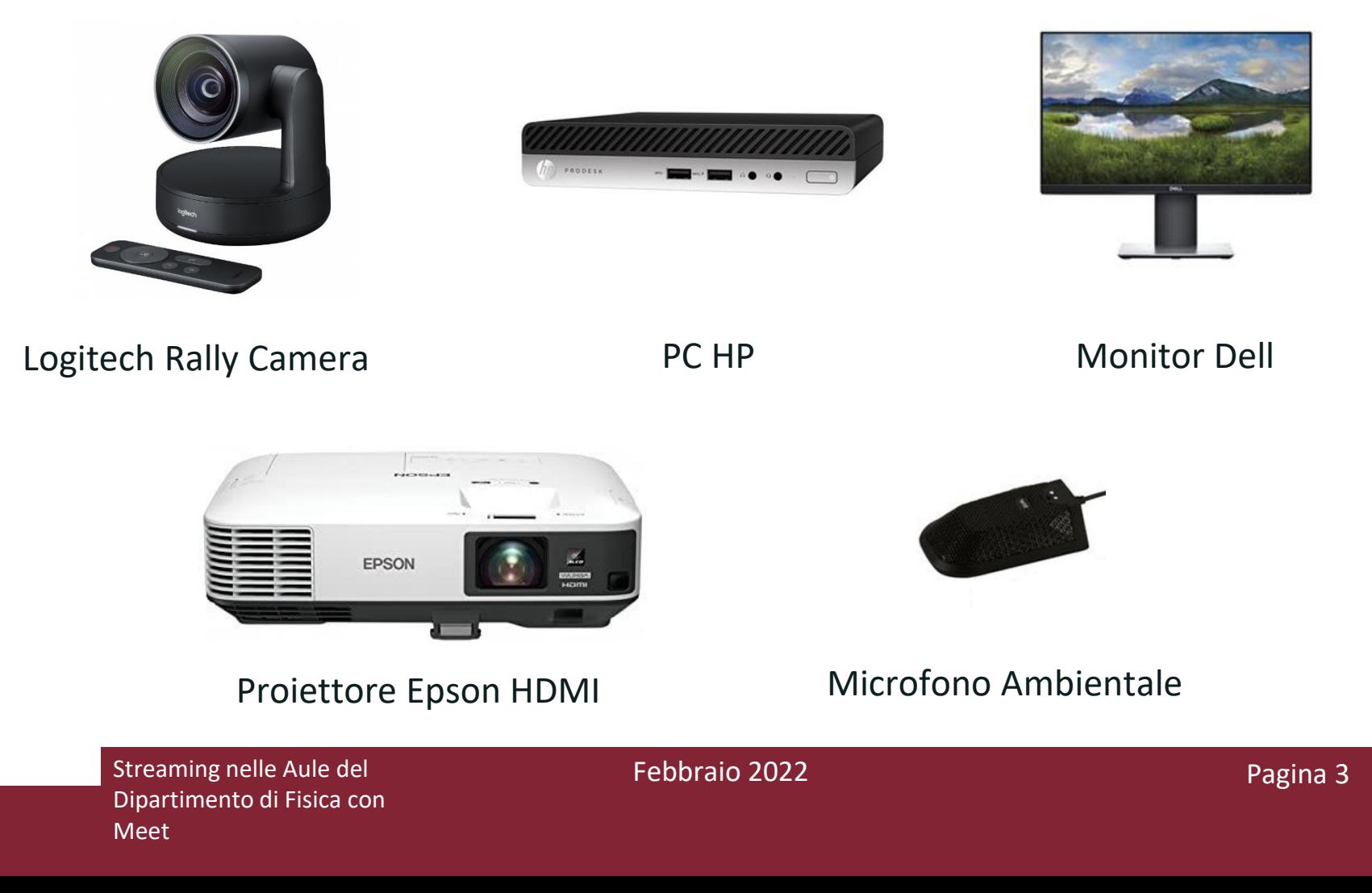

Ogni docente avrà la possibilità di utilizzare il pc di aula.

Attraverso il pc di aula sarà possibile effettuare una lezione utilizzando la webcam per inquadrare la lavagna, inoltre, il microfono ambientale connesso al pc permette una qualità audio ottimale è inoltre possibile condividere le slides attraverso il proiettore di aula.

Avviare il pc di Aula premendo il pulsante di accensione

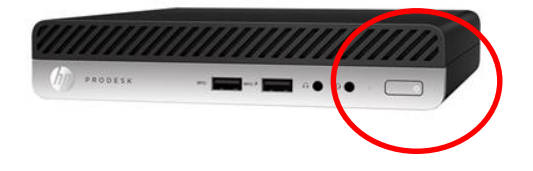

Inserire la password di Windows fornita insieme alle chiavi dei box di aula

#### Avviare il browser Google chrome e verificare che il browser è connesso con l'account di aula

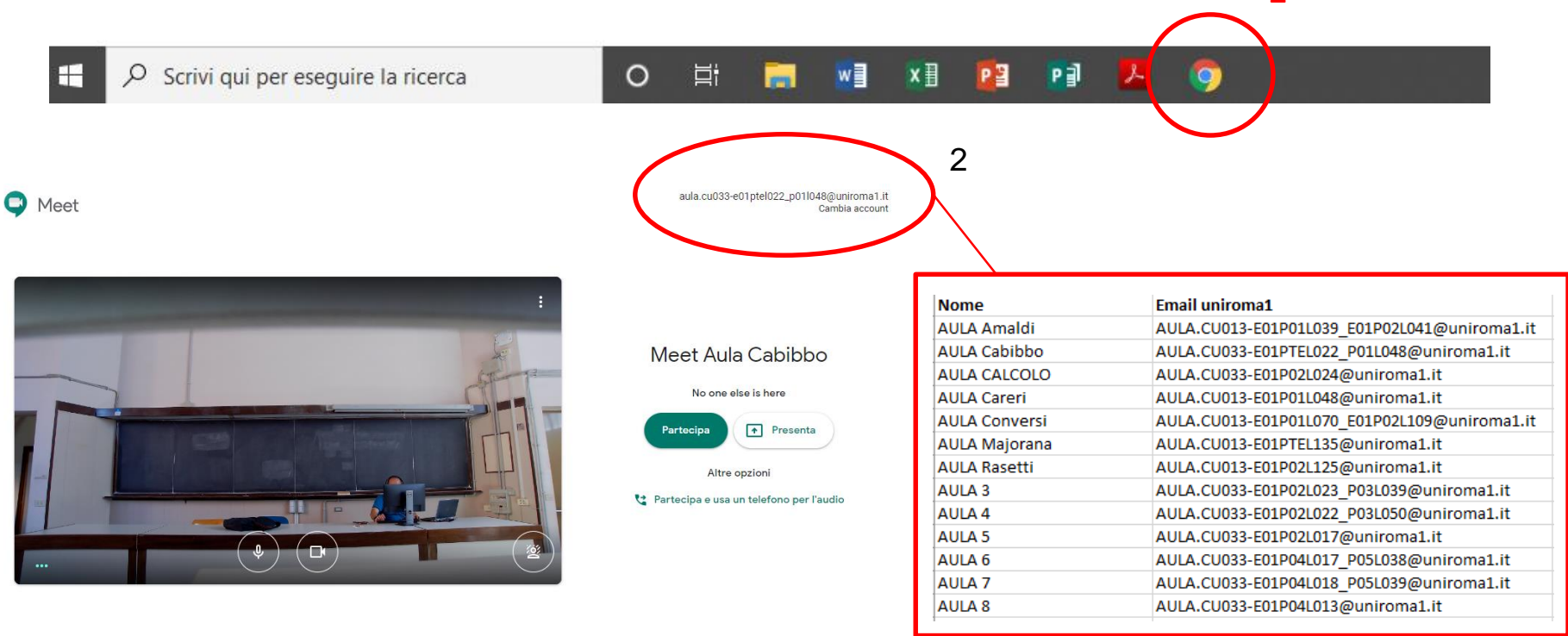

Streaming nelle Aule del Dipartimento di Fisica con Meet

Avviare il meeting premendo il pulsante partecipa

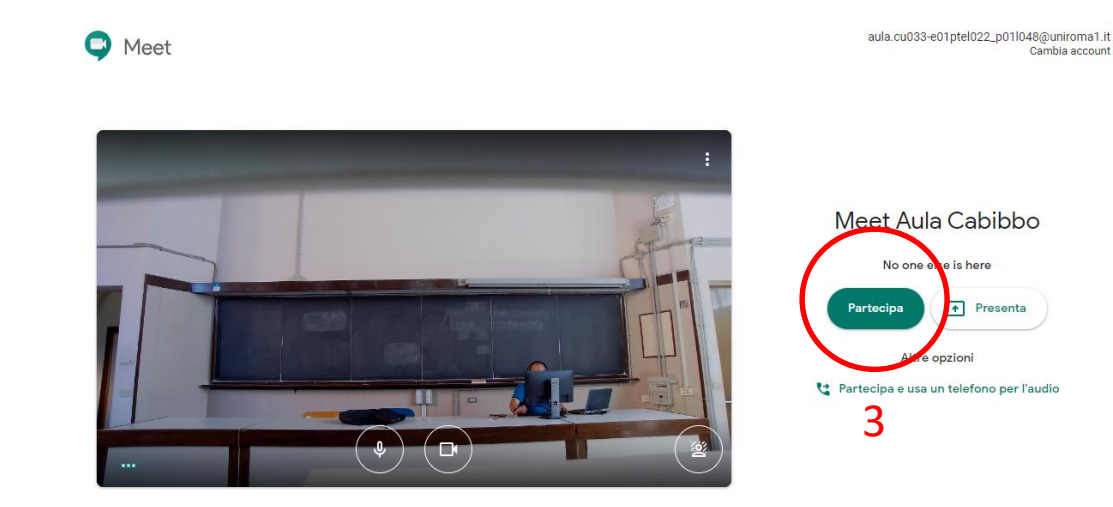

Assicurarsi che le seguenti impostazioni sono corrette, nel caso non sono corrette modificarle come riportato in figura.

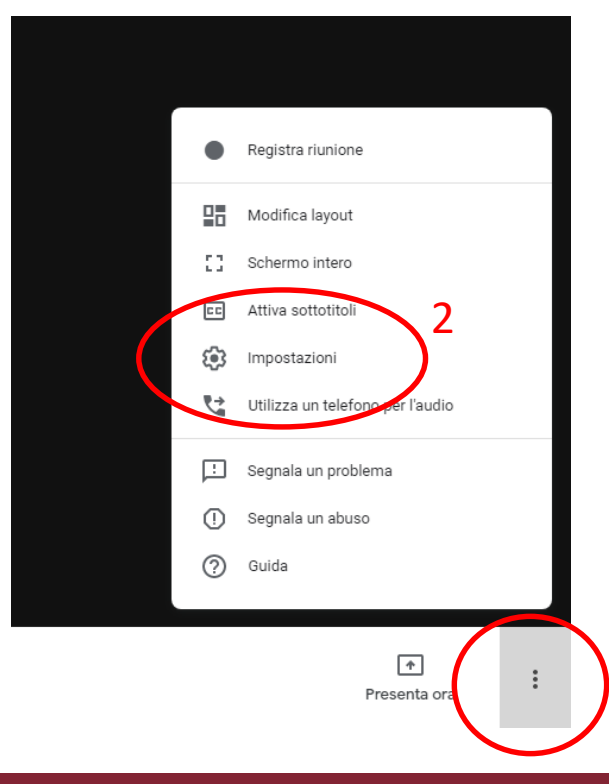

Streaming nelle Aule del Dipartimento di Fisica con Meet

Febbraio 2022 **Pagina 8** 

1

Assicurarsi che le seguente impostazioni Audio di Meet sono corrette

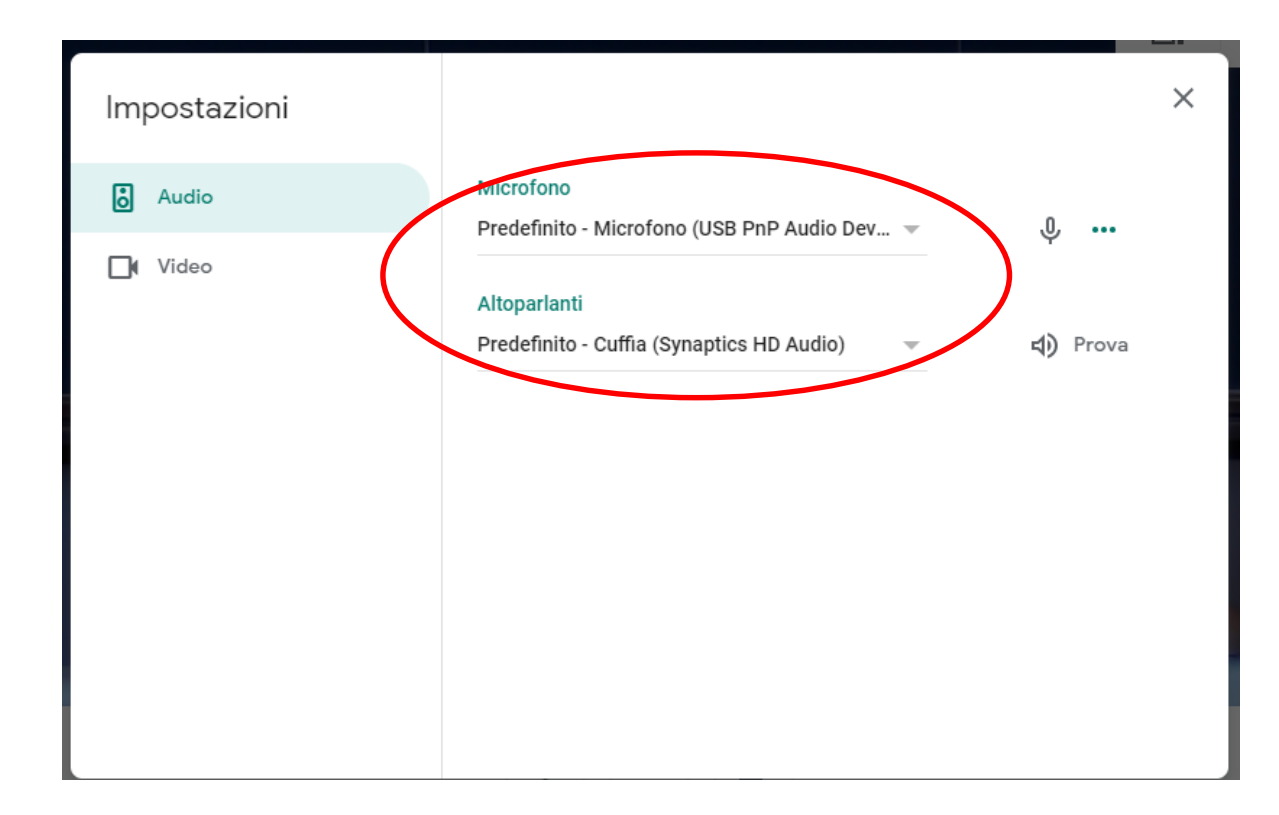

Streaming nelle Aule del Dipartimento di Fisica con Meet

#### Assicurarsi che le seguente impostazioni Video di Meet sono corrette

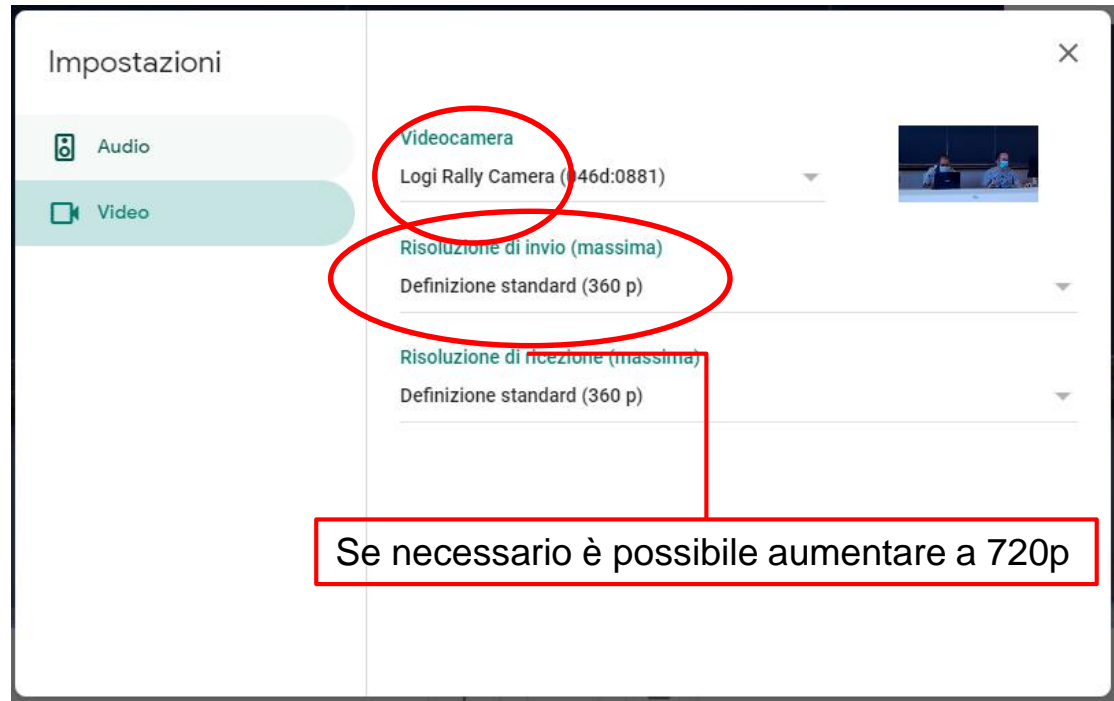

Streaming nelle Aule del Dipartimento di Fisica con Meet

Settembre 2020 **Pagina 10** 

# Streaming Aule del Dipartimento di Fisica PC di Aula - Uso - Modalità lezione alla lavagna

Per permettere un' inquadratura ottimale della lavagna agire sui tasti del telecomando

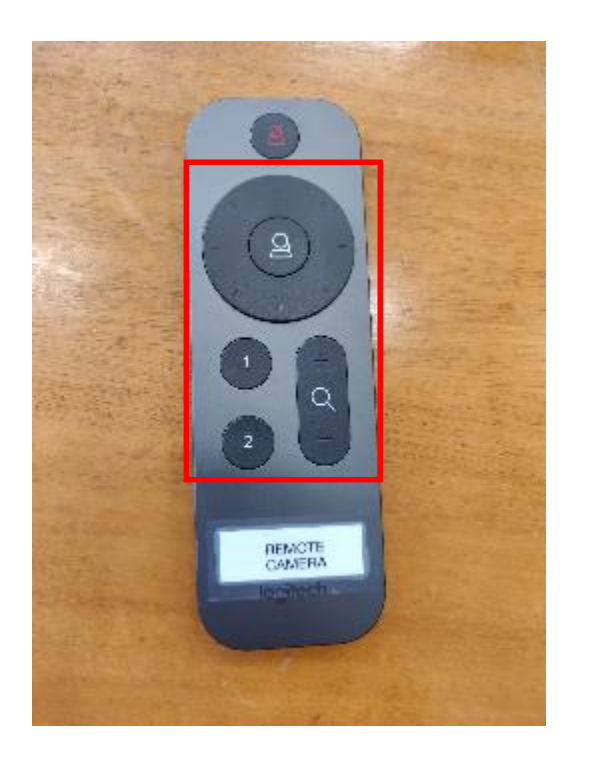

Premere il tasto "1" per richiamare il preset "1" (inquadratura docente + lavagna)

Premere il tasto "2" sul per richiamare il preset "2" (inquadratura solo lavagna)

Agendo sui tasti pan/tilt e zoom  $+e$  – si può modificare l'inquadratura

Streaming nelle Aule del Dipartimento di Fisica con Meet

## Streaming Aule del Dipartimento di Fisica PC di Aula - Uso - Modalità presentazione slides

Per permettere la presentazione delle slides agire attraverso i comandi di Meet dopo aver accesso il proiettore di Aula (vedere le istruzioni specifiche per l'aula)

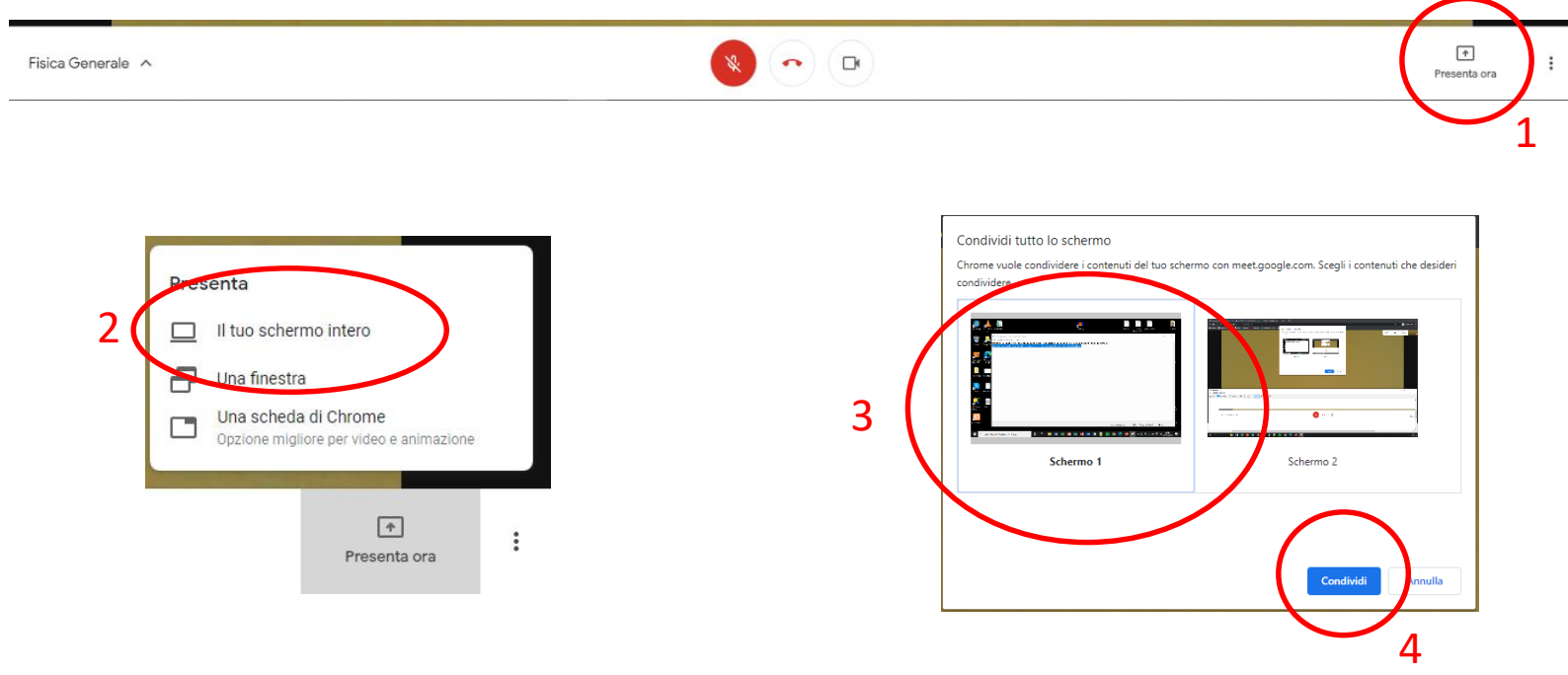

Streaming nelle Aule del Dipartimento di Fisica con Meet

## Streaming Aule del Dipartimento di Fisica PC di Aula - Uso - Modalità lezione con Tablet

#### E' possibile anche utilizzare un Tablet (personale o quello in dotazione nelle aule in cui è presente) come lavagna digitale.

Le operazioni da effettuare sono:

- 1. Effettuare tutte le operazioni per l'utilizzo del pc di sala riportate precedentemente
- 1. Aprire la sessione meet dal pc di sala
- 1. Accendere il proiettore (vedere istruzioni specifiche per aula)
- 1. Connettere il Tablet alla rete wi-fi

#### PC di Aula - Uso - Modalità lezione con Tablet

5. Effettuare l'accesso alla sessione Google Meet della lezione con il proprio account uniroma1 sul tablet

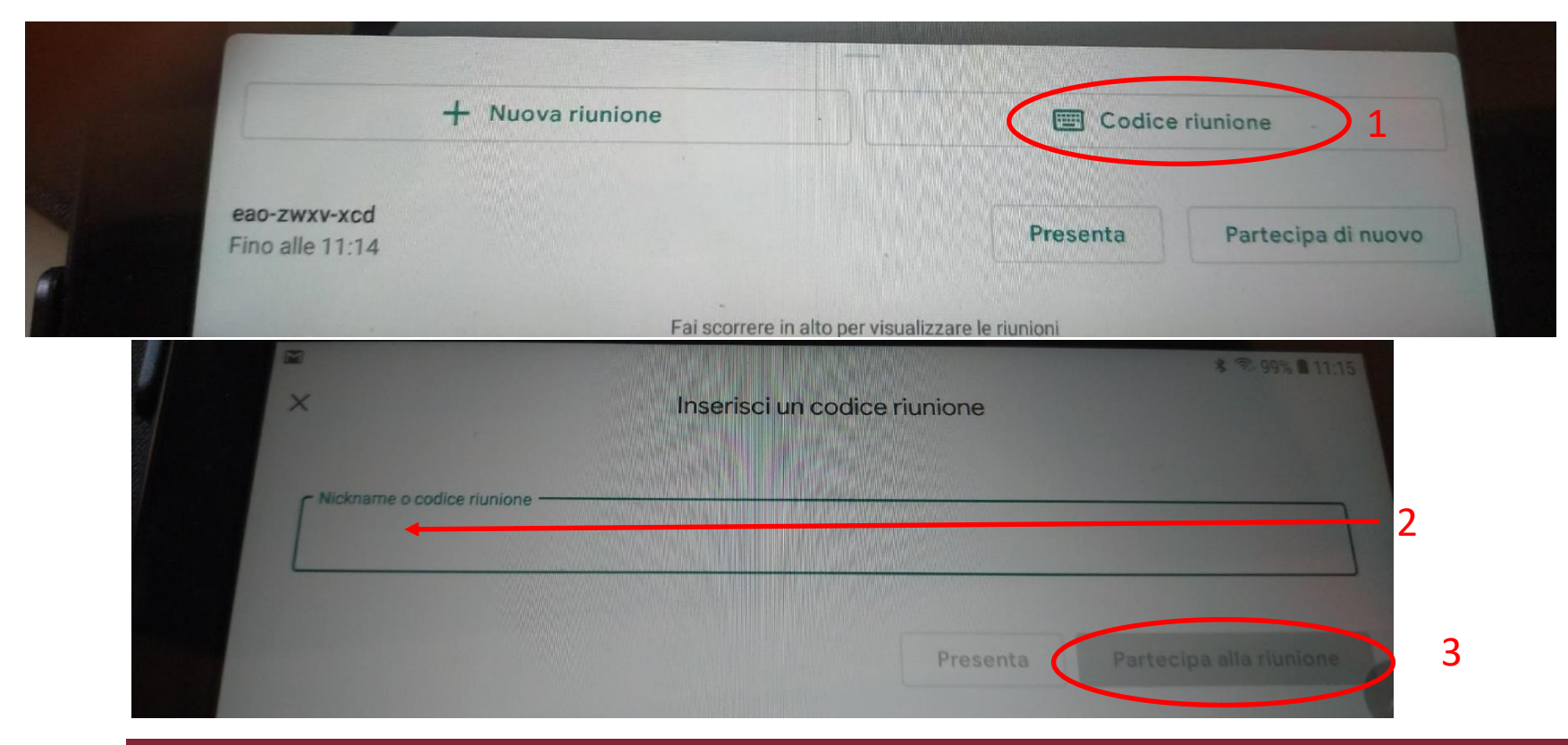

Streaming nelle Aule del Dipartimento di Fisica con Meet

#### PC di Aula - Uso - Modalità lezione con Tablet

6. Importante: sul tablet è necessario disattivare l'audio per evitare interferenze con il pc di sala.

Disattivare l'audio dalla sessione Google Meet

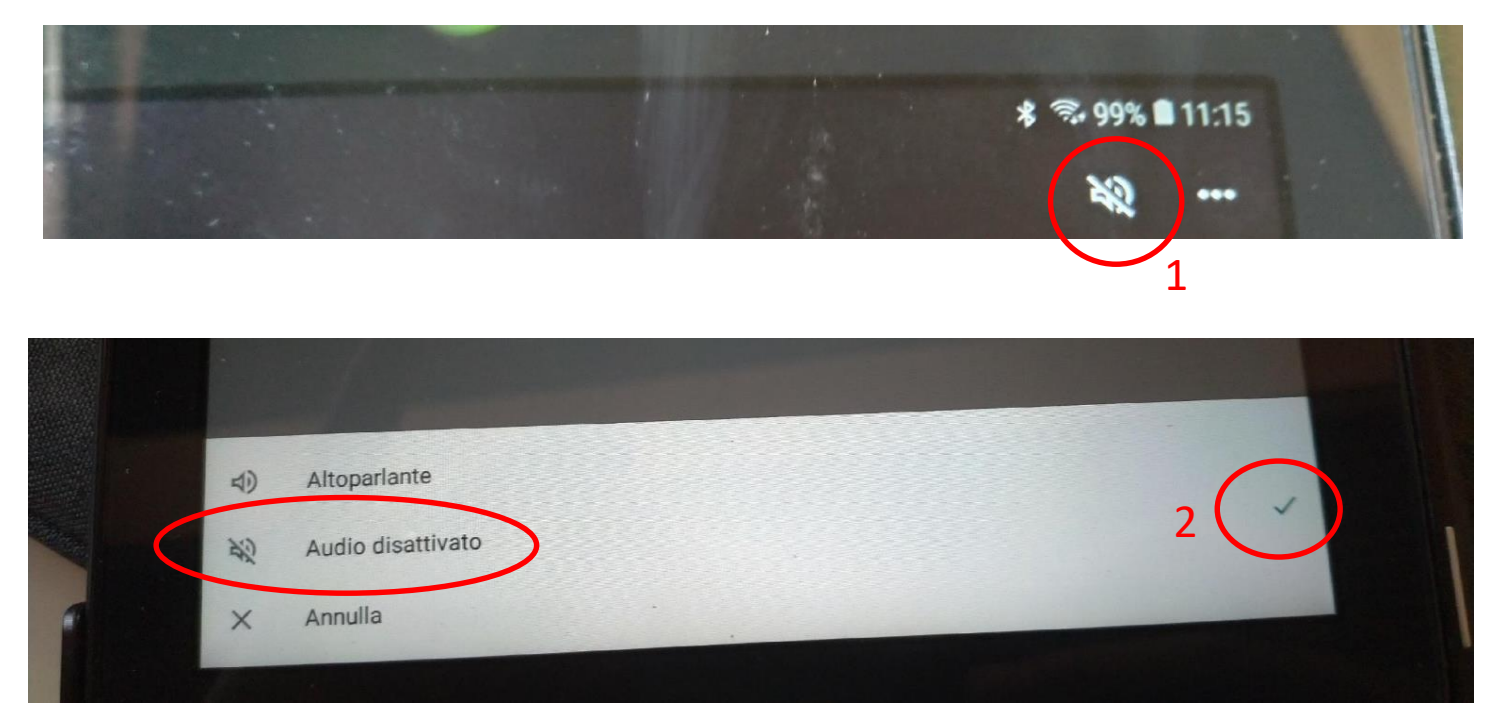

Streaming nelle Aule del Dipartimento di Fisica con Meet

# Streaming Aule del Dipartimento di Fisica PC di Aula - Uso - Modalità lezione con Tablet

7. Disattivare microfono e telecamera sulla sessione Google Meet del Tablet

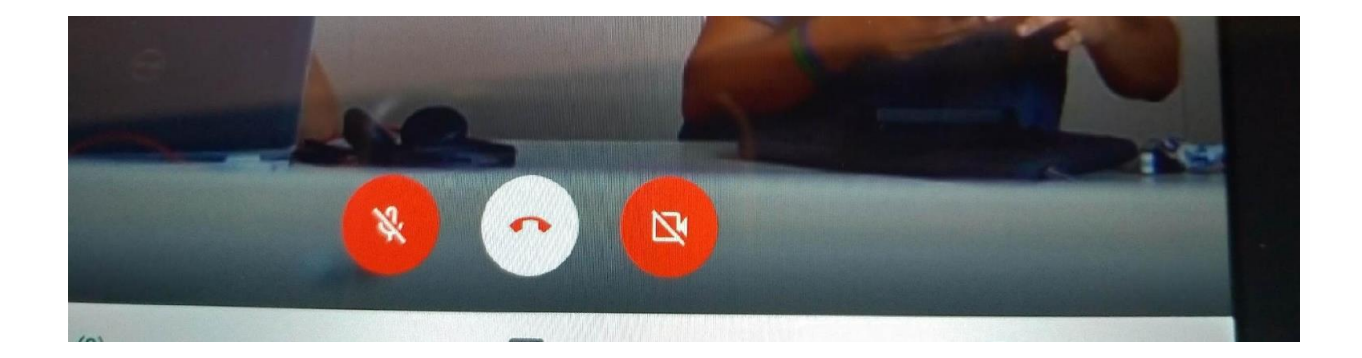

8. Aprire sul tablet l'applicazione scelta come lavagna digitale senza uscire dalla sezione Google Meet

#### PC di Aula - Uso - Modalità lezione con Tablet

9. Condividere lo schermo dalla sessione Google Meet del Tablet ed utilizzare l'applicazione scelta come lavagna digitale per fare lezione

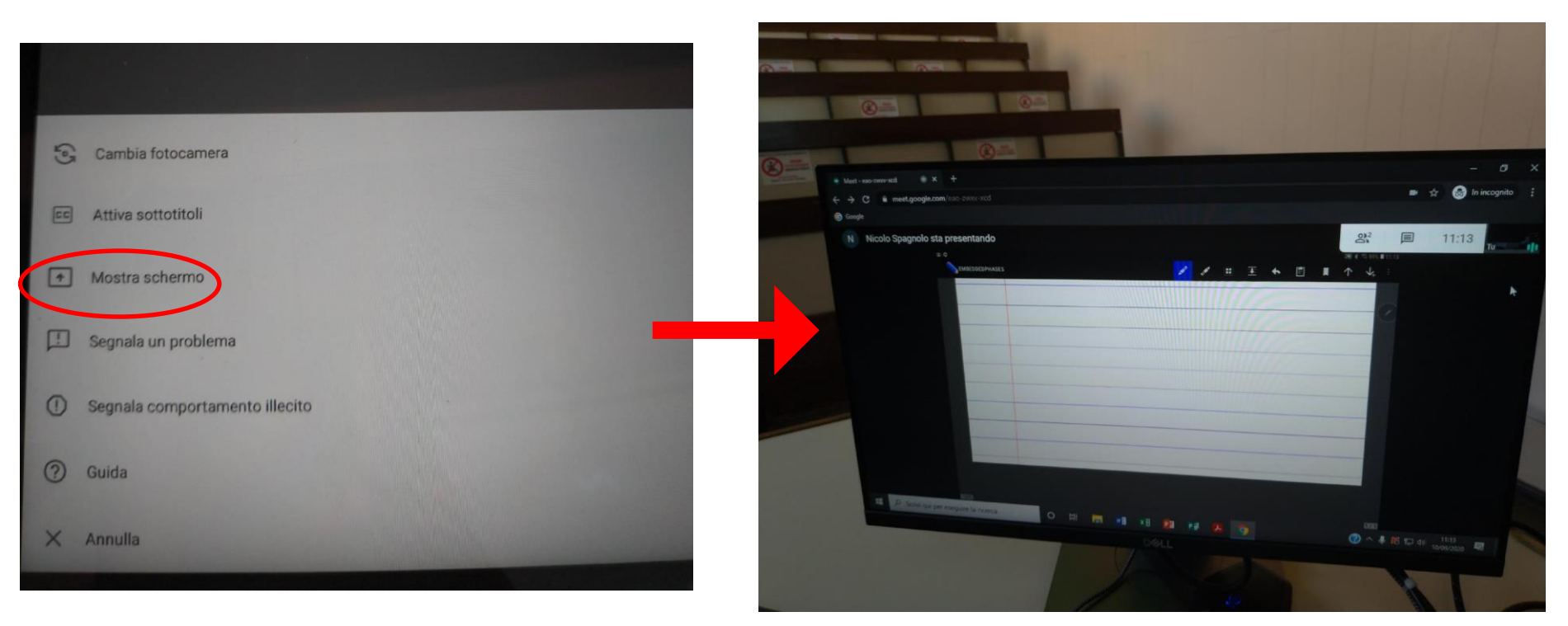

Streaming nelle Aule del Dipartimento di Fisica con Meet

Al termine della lezioni chiudere il browser senza fare **il logout dell'account di aula** e spegnere il pc seguendo la procedura riportata:

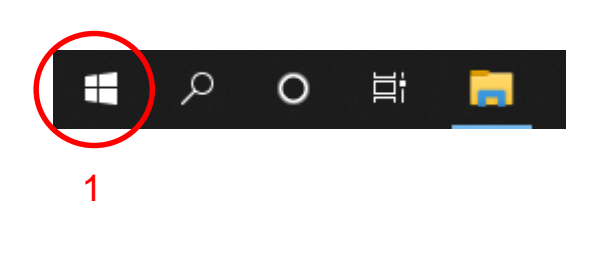

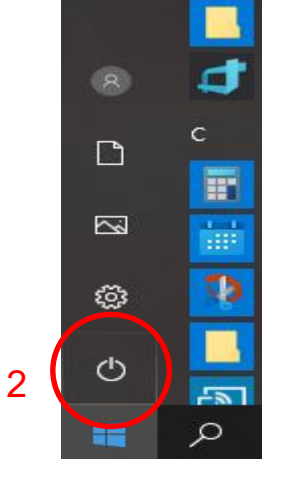

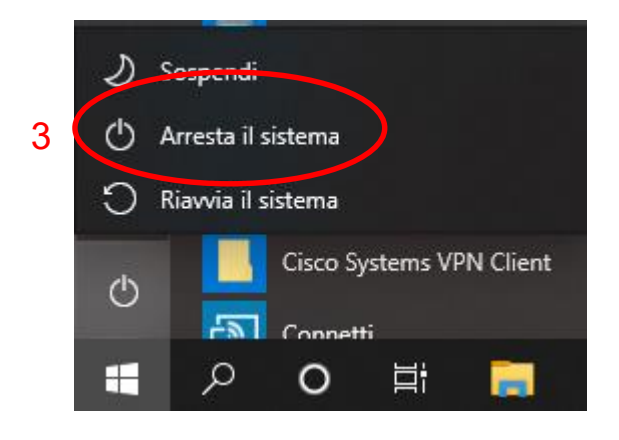

**Non lasciare mai il pc incustodito, se vi dovete allontanare è necessario bloccare il PC attravero la combinazione dei tasti CTRL + ALT + CANC e subito dopo premere il pulsante BLOCCA**

Streaming nelle Aule del Dipartimento di Fisica con Meet

#### Le registrazioni delle lezioni saranno disponibili ai seguenti link di aula:

Amaldi Meet: https://drive.google.com/drive/folders/1dz5XMdmW\_mw7DLNc6eRHUPZEvAiy233n?usp=sharing Conversi Meet: https://drive.google.com/drive/folders/1CMRX0h6VLvQbankeAmya99K7dgEjv18c?usp=sharing Majorana Meet: https://drive.google.com/drive/folders/1t65xuF9tV\_ug53Vdi91ukZjVMkrgsOtK?usp=sharing Rasetti Meet: https://drive.google.com/drive/folders/1cnfoR6X3bcrTzdEundNz3KI-YVitl-dc?usp=sharing Careri Meet: https://drive.google.com/drive/folders/1Lwmj-kPY1sSjjrS6FxUl4k0OgskG9yhP?usp=sharing Aula 3 Meet: https://drive.google.com/drive/folders/1imY76MasCgQn6SwVQRilM1BsHpEeduBt?usp=sharing Aula 4 Meet: https://drive.google.com/drive/folders/1PB-htp6kVt8pkvUkM7nOtNprjT0NPh8t?usp=sharing Aula 5 Meet: https://drive.google.com/drive/folders/1qeKXDRQc2RmxzclUG5pKDnpJMzbuVaIc?usp=sharing Aula 6 Meet: https://drive.google.com/drive/folders/1EjbQ0E4r5TjxT5tz6lnxrwoC9ExHNFjJ?usp=sharing Aula 7 Meet: https://drive.google.com/drive/folders/1xb7PmMwUQ04KRZc3EkqR-phymrYL4TbZ?usp=sharing Aula 8 Meet: https://drive.google.com/drive/folders/1kZTSJUM-P6Qs-ebocnUDrORKBdYA-Uf9?usp=sharing